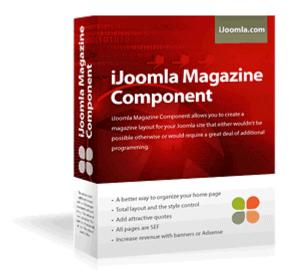

This manual is the property of iJoomla.com. You may not sell it, distribute it or use any parts of it without iJoomla.com's consent. For more information, please visit iJoomla.com

You can find additional help on our site in the following sections:

FAQ How do I... Forum Support System Demo sites Client sites

# **Contents**

| Overview:                          | 3  |
|------------------------------------|----|
| Features:                          | 3  |
| Installation:                      | 3  |
| First time installation:           |    |
| Removing iJoomla Magazine:         | 4  |
| Upgrading To A New Version         | 4  |
| Magazine Creation                  | 5  |
| Home page layout:                  |    |
| Article page layout:               | 5  |
| Managing Editions                  | 5  |
| Removing Editions:                 | 6  |
| Managing Content:                  | 6  |
| Adding content to your Joomla site | 6  |
| Adding content to your magazine    | 6  |
| Settings                           | 7  |
| Modules                            | 9  |
| Mambot                             | 11 |
| Styling                            | 12 |
| T *                                | 12 |

### Overview:

IJoomla Magazine Component is a component for Joomla CMS (Content Management System) that allows you to publish an online magazine using your existing content and template.

### Features:

- Compatible with Joomla 1.x and Mambo 4.5.x;
- Determine and link the main default image to create an eye-catching home page;
- Choose the correct number of vertical and horizontal articles for your content;
- Determine the number of rows and columns for vertical and horizontal items;
- Specify two images for each article: one for the home page and a second for the article page;
- Choose separator images to be displayed between the vertical articles;
- Decide on your own CSS style for each magazine element;
- Create an unlimited number of editions and set a current edition;
- Place up to four modules of your choice:
  - o Featured article
  - o Back issues
  - o Future edition articles
  - o Articles in this edition
- Add attractive quotes to the body of the article;
- Set the order of both the articles and the editions for easy management;
- Limit the number of characters on the home page articles;
- Create SEF (Search Engine Friendly) URLs;
- Place banners between horizontal items;
- Multiple pages support.

### Installation:

### First time installation:

- 1. Unzip the zip file called iJoomlaMagazineV112.zip and save the content on a folder of your choice on your computer. The zip file contains six sub-files and two text files:
- 2.
- i com magazine.zip
- ii mod magazine editions.zip
- iii mod\_magazine\_featured\_article.zip
- iv mod\_magazine\_default\_edition.zip
- v mod\_magazine\_specific\_edition.zip
- vi mosmagquotes.zip
- vii LICENSE.txt
- viii README.txt

com\_magazine.zip is the iJoomla component, the following four files are component modules, and the last zipped file is the iJoomla mambot.

Note: You don't need to unzip these zip files!

3. Upload the component.

On admin go to:

### Installers -> Components

Find the zip file marked com\_magazine.zip on your computer and upload it.

### 3. Upload the four modules one by one:

```
mod_magazine_editions.zip
mod_magazine_featured_article.zip
mod_magazine_default_edition.zip
mod_magazine_specific_edition.zip
```

Go to

Installers -> Modules

Find the modules zip files and upload them one at a time.

### 4. Finally, upload the Mambot:

mosmagquotes.zip

Go to:

Installers -> Mambots

Find the mambot zip file and upload it.

You're done uploading iJoomla Magazine!

Installation problems? Please submit a support ticket here.

### Removing iJoomla Magazine:

### 1. To uninstall the component

- a. Go to Installers -> Components;
- b. Check the radio button next to "Magazine";
- c. Click "Uninstall".

### 2. To uninstall the modules

- a. Go to Installers -> Modules;
- b. Check the radio button next to "mod\_magazine\_default\_edition";
- c. Click "Uninstall";
- d. Check the radio button next to "mod\_magazine\_editions";
- e. Click "Uninstall";
- f. Check the radio button next to "mod\_magazine\_featured\_article";
- g. Click "Uninstall";
- h. Check the radio button next to "mod\_magazine\_specific\_editions";
- i. Click "Uninstall";

### 3. To uninstall the mambot

- a. Go to Installers -> Mambots;
- b. Check the radio button next to "mosmagquotes".
- c. Click "Uninstall";

### **Upgrading To A New Version**

When upgrading to a new version of iJoomla, none of your information will be lost except for the settings, which will need to be entered again.

- 1. Un-install iJoomla Magazine;
- 2. Re-install iJoomla Magazine.

### Magazine Layout

Your magazine has two parts:

- 1. Home page;
- 2. Article page.

### Home page layout:

The magazine home page has a very simple layout that consists of:

- Magazine name;
- Edition name;
- Edition description;
- Main image (linking) to the first article in this edition;
- Vertical zone;
- Horizontal zone general title;
- Horizontal zone.

### Notes:

You can choose to hide all of these areas except for the edition name. To determine the main image, select an image on the edition editing page. To show the horizontal zone first, change the order on the settings page.

### Article page layout:

The layout of the article page just as simple and consists of:

- Article title:
- A large image determined on the content item (the second image selected for this item);
- Top quote (displayed on the left);
- Middle quote (displayed on the right);
- Bottom quote (displayed on the left side).

### **Managing Editions**

IJoomla Magazine allows you to add/edit editions to your magazine. You may add an unlimited number of editions. You must add an edition before starting to add content.

### To add an edition:

- 1. Go to Components-> Magazine-> Editions;
- 2. Click the New button;
- 3. Enter the Edition Title. This will be displayed on the browser title;
- 4. Enter the Edition Name. This will be displayed on the magazine;
- 5. Choose the main image for this edition. The image must reside in the "stories" folder;

- 6. Choose the order of the edition;
- 7. Choose whether you want to publish the edition. Unpublished editions will not be displayed on the site or on the editions module;
- 8. Enter description. This description will show under the edition name and above the main image.

### **Removing Editions:**

You can choose to completely delete an edition or to "unpublish" it.

- 1. Delete edition: Check the box next to the edition name and click "Delete";
- 2. Unpublish edition: Check the box next to the edition name and click "Unpublish" Or click the publish button next to the name.

### **Managing Content:**

There are two aspects to managing your content:

- 1. Adding content to your Joomla site;
- 2. Adding content to your Magazine.

### Adding content to your Joomla site

1. iJoomla allows you to use existing content for your magazine. If you don't have any content items, you first need to add them. If you already have content items, please skip to the next section.

How to add content items to your Joomla site:

1. Add at least one section

2. Add at least one category

3. Enter content items

```
Go to Content -> All content items -> New -> Save
```

Repeat until you have added all your content items.

4. Repeat until all your sections/categories/content have been added.

### Adding content to your magazine

- 2. Once you have added content items to your Joomla site, you can place those in your magazine:
  - 1. Go to Components-> Magazine -> Content -> New;
  - 2. Enter a title to be displayed above the content item on the home page;
  - 3. Choose whether or not to show the title;
  - 4. Select a vertical or horizontal orientation;

- 5. Choose the edition for this item
- 6. Select the category. The page will refresh and show items only in the selected category;
- 7. Choose a content item;
- 8. Decide whether you want to publish this item;
- 9. You may now enter quotes if you wish;
- 10. On the right hand side, you can now choose two images for this content item:
  - a. Home page image usually a small photo
  - b. Article page image usually a larger photo

The first image will be displayed on the home page. The second image will be displayed on the articles page. Highlight the home page image on the left list and click the >> button.

The image will be moved to the right-hand list.

Next, highlight the image for the article page and click the >> button again. If you need to switch the order, just click the up and down buttons.

To remove an image, highlight the image on the right list and click the << button.

### What is the difference between vertical and horizontal items?

Vertical items are displayed vertically with the image first, followed by the title and then the intro text.

Horizontal items are displayed horizontally with the image on the left and the title and text on the right.

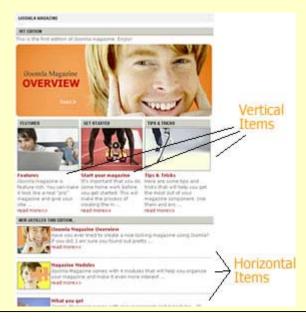

### Settings

1. **Magazine Name** – The name of your magazine. This will be displayed above your magazine. The Magazine Name is optional and may be left empty.

- 2. **Horizontal zone general title** By default, the vertical items zone will be displayed above the horizontal items. The Horizontal zone general title is the title that will be displayed above the second zone area.
- 3. **Default Edition** Specify the edition to be displayed on the magazine home page by default. If no edition is chosen, the magazine home page will be blank.
- 4. **Intro Text Length** By default, the length of the intro text on the home page is 100 characters, including spaces and applies to both vertical and horizontal items. You may specify an alternative length or leave this parameter empty if you don't wish to limit the length of the intro text
- 5. **Articles should link to** Choose to link to either "Magazine article pages" or "Regular content pages":
  - a. Link to magazine article pages and the content items are displayed using the magazine component.

### Advantages of linking to magazine article pages:

- Supports quotes;
- Supports large article images.

### Disadvantages of linking to magazine article pages:

- Third party components like AkoComments are unsupported;
- SEF differs to the SEF in the original pages.
- b. Link to Regular content pages and the content items are created using the regular "content component" that's built in to Joomla.

### Advantages of linking to regular content pages:

- Supports third party components like AkoComments;
- SEF URLs are unchanged.

### Disadvantages of linking to regular content pages:

- Quotes are unsupported;
- Large article images are also unsupported but you can still use the mosimage tag to display images.
- 6. **Default Zone** Specify the zone you'd like to display first: vertical or horizontal. The default choice is vertical.
- 7. **Vertical items (row and columns)** Specify the number of rows and columns to display on the vertical items zone.
- 8. **Horizontal items (row and columns)** Specify the number of rows and columns to display on the horizontal items zone.
- 9. **Show banners between horizontal items** Choose whether you'd like to display banners between the horizontal items.

10. CSS – iJoomla magazine allows you full control over the style of each element of your magazine. Enter the name of the class (no dashes or dots are required) and use our layout map to determine which class refers to each area.

Some styles are populated by default. You can choose to replace these styles or use them. If you use them, you'll need to add these classes to your template's CSS file. You may also download CSS files from our FREE DOWNLOADS section on our site: <a href="http://www.ijoomla.com/option,com\_remository/">http://www.ijoomla.com/option,com\_remository/</a>

11. Separators for vertical and horizontal items – Choose the images to use as vertical and horizontal separators. The first image you choose will be used as a vertical separator and the second as the horizontal separator. If you don't specify a second image, a Horizontal Rule tag will be displayed instead. You may download vertical and horizontal items from our FREE DOWNLOADS section: <a href="http://www.ijoomla.com/option.com/remository/">http://www.ijoomla.com/option.com/remository/</a>

### **Modules**

iJoomla Magazine comes with four unique modules that make it easy for you to organize your magazine and make it an even better read for your users:

 Featured article - Choose any of the articles in any of the editions and make it your featured article. You can use the article's default image or choose any other image in the stories folder to create your cover story.

### How to add the Featured Articles module:

First, identify the ID of the article you wish to display.

Go to Components -> Magazine -> Content

The edition ID is indicated on the last column.

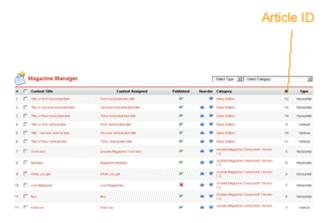

Take a note of the ID and enter it on the module page.

Go to Modules -> Site Modules

Open "Featured Article," choose the position in which you would like to display the module, check the "yes" radio button next to "published" and enter the ID.

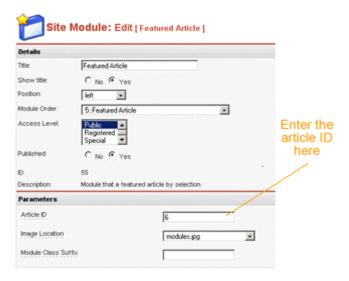

2. **Back Issues** - Displays all of your back issues for a rich, content-filled site. We recommend that you unpublish future editions to keep your visitors coming back for more.

### How to add the Back Issues module:

Go to Modules-> Site Modules

Find and open the "Back Issues" module. Choose the position in which you would like to display the module and make sure the module is already published. The module will be displayed in the position you've selected. A link to all published editions will be displayed.

Tip: if you want to show only previous editions, unpublish all future editions. However because the default edition is published there is no way not to show it.

3. **Future edition** - Reveal the titles of articles to be published in future editions and give your visitors an idea of what's coming up next.

### How to add the Future Edition module:

First, identify the ID of the future edition whose articles you wish to display.

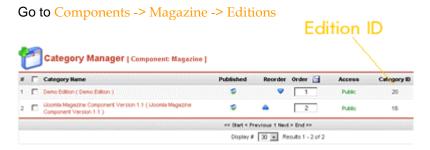

The edition ID is indicated on the last column. Take a note of the ID and enter it on the module page.

Go to Modules -> Site Modules

Open "Future Edition," choose the position in which you would like to display the module, check the "yes" radio button next to "published" and enter the ID. Save and you're done!

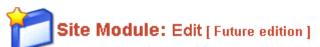

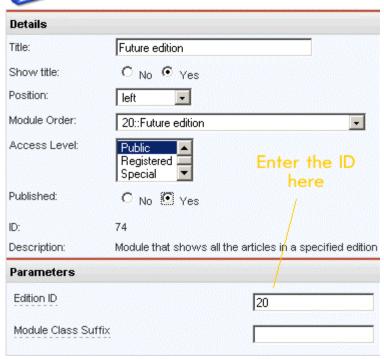

4. **Current articles** - Displays all the articles in the default edition. Place this module in a strategic location on your site and give your visitors easy access to your articles.

### How to add the Current Articles module:

Go to Modules -> Aall Modules

Find and open the Current Articles module and choose where you would like to display it. Publish the current edition of the magazine. Save and you're done.

### **Mambot**

The iJoomla mambot allows you to add quotes to your magazine articles.

Adding quotes can be a bit time consuming but we think it's worth the effort. It allows your users to understand the content of the article with just a glance. That encourages reading and increases stickiness.

You must install the mambot if you want the quotes feature to work!

# | Comparison of the Comparison of the Comparison

### How to add quotes to your articles:

You can add up to three quotes in three positions on the page: at the top of the page,; in the middle: and on the bottom.

### Go to Components -> Magazine -> Content;

Under the column "Content Title" open the content item you'd like to edit and enter the quotes you'd like to add. Save the page.

### Go to Components -> Magazine -> Content

Open the content item to which you'd like to add the quotes in the "Content Assigned" column. Enter {quote\_top} and {quote\_middle} and {quote\_bottom}, next to the copy that contains the quote. You must copy the brackets and the syntax exactly as shown. (For example, using square brackets [quote\_top] instead of {quote\_top} will not work.)

Save the page, check the result and tweak as needed.

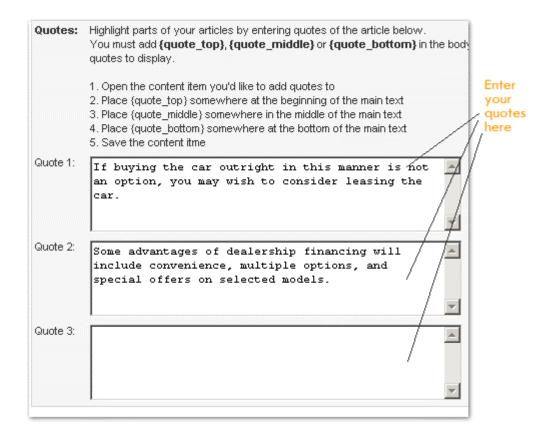

### **Styling**

You can make your magazine look even better with some CSS (Cascading Style Sheets) magic. iJoomla allows you to determine a style for each of the following areas. On the left side at the bottom of the Settings page you will see a list of areas that correspond with the following layout.

You can download "Ready to use" CSS files from our FREE DOWNLOADS section.

To install the CSS, unzip the zip file and open the CSS file. Copy the content of the CSS file and paste it into your default template CSS file. Upload the CSS or simply save if you're editing from admin.

To add the CSS to your existing CSS on admin interface,

Go to Site->Template manager -> Site templates

Check the box next to your default template, click "edit CSS", paste the code and save.

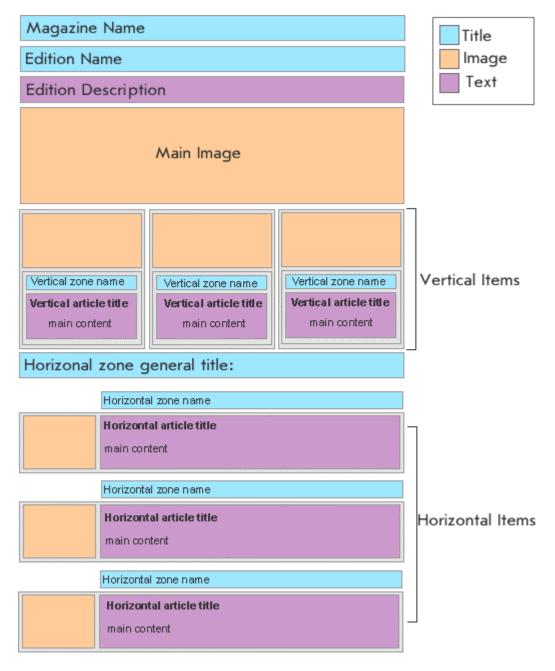

### **License**

IJoomla Magazine comes with one license per domain. You may use it on one site. You may not sell it, give it away or use any parts of the code without iJoomla,com's consent.

For questions please contact us